### How to be a part of Bid Submission and What are Prequistes of it?

In Order to be a part of bid submission, Authorized users of the company must have to create company profile on the e-Bidding system and awaits its approval by NHA personnel. Once company profile is approved then afterwards bidder can bid on the tender of their assigned category. for example, Companies account created under "Operator" & "Constructor" will only be able to apply on the tender with specific category.

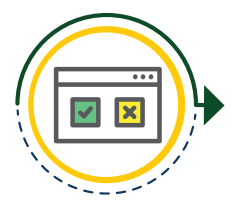

## **Company Profile Approval**

If your company account is not yet been created, then first logon to **"www.ebidding.nha.gov.pk"** and click on **"Create new user account",** Once done after verifying identity. User will have to complete company profile in order to participate on the tender. This process is a pre-requisite and must be completed

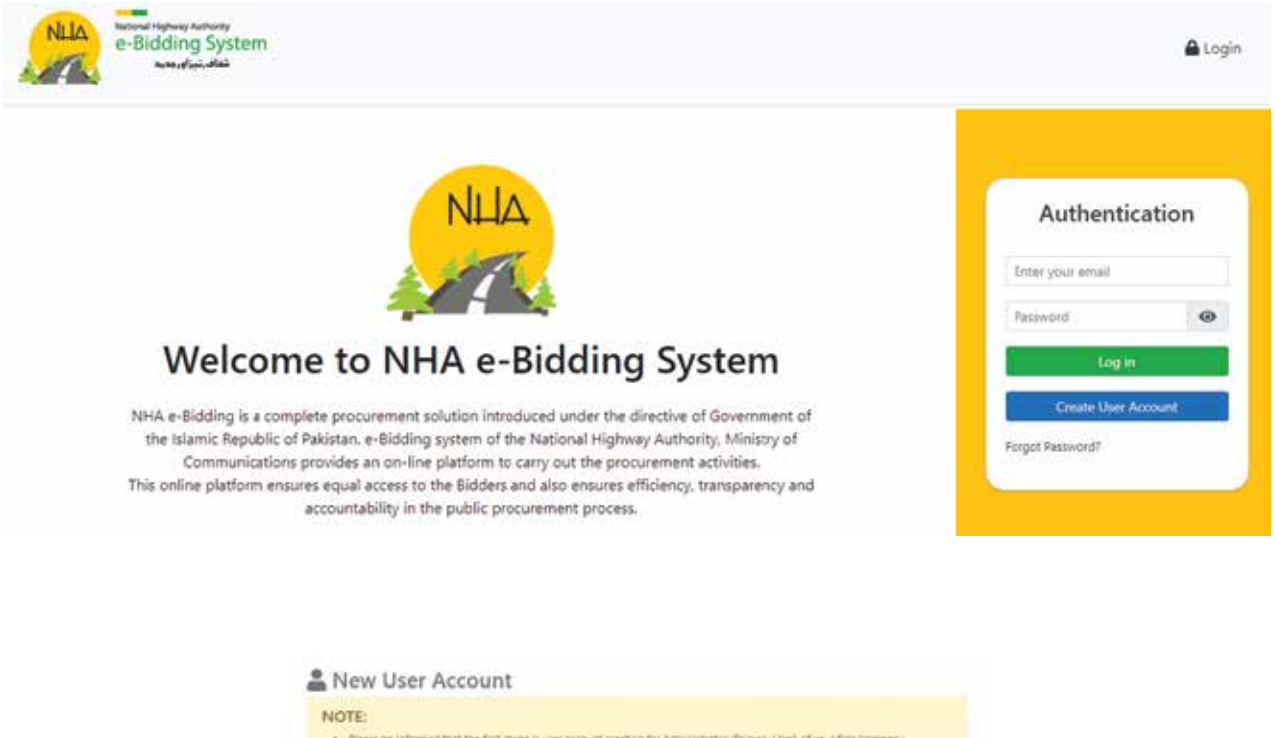

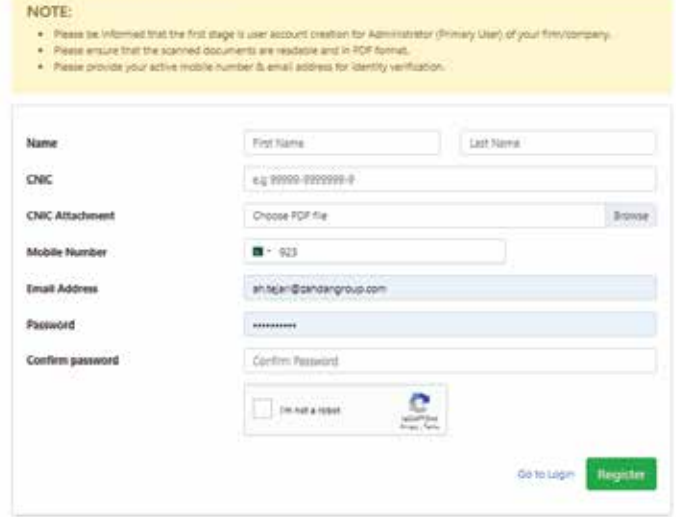

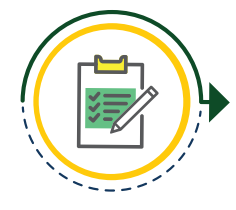

### **Dashboard**

Authoritzed person will logon to the system and will be able to view all the tenders posted/published by National Highway Authority and after viewing the tender user will be able to click on "Bid on this tender" to show participation

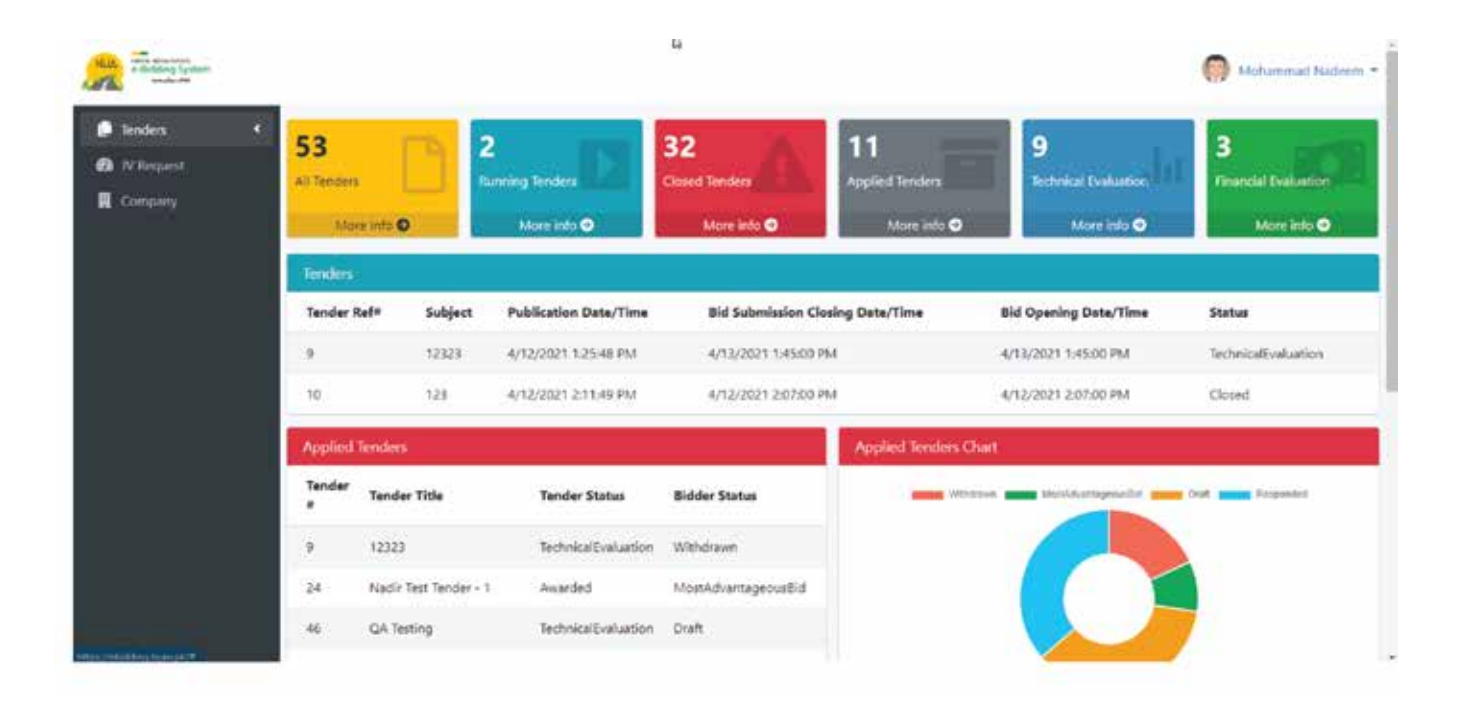

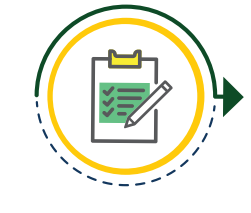

### **Tender Participation 3**

Authoritzed person will logon to the system and will be able to view all the tenders posted/published by National Highway Authority and after viewing the tender user will be able to click on "Bid on this tender" to show participation

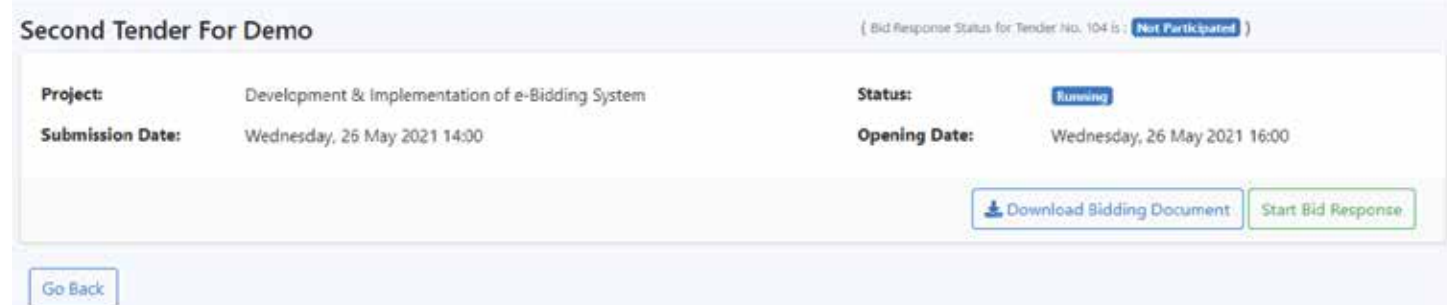

# **Tender Details 3a**

Authorized person will be able to download all the bid documents attached with the tender in order to review them, regarding the conditions and all the information regarding the tender.

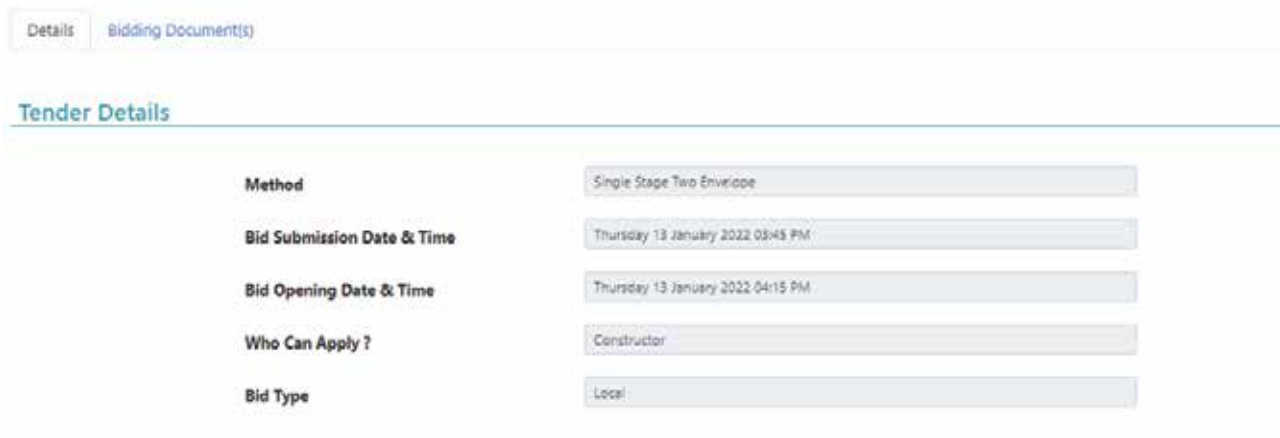

# **Joint Venture / Consortium 3b**

Authorized person will be able to download all the bid documents attached with the tender in order to review them, regarding the conditions and all the information regarding the tender.

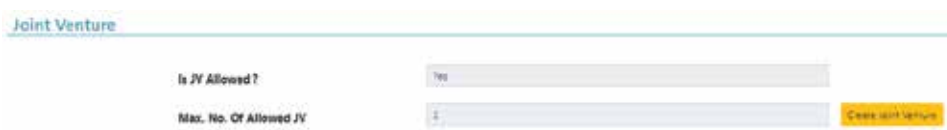

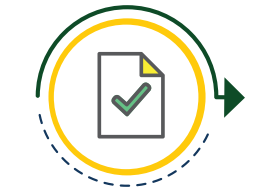

## **Bid Document(s) - Section(s) 4**

Authorized person will be able to download all the bid documents attached with the tender in order to review them, regarding the conditions and all the information regarding the tender.

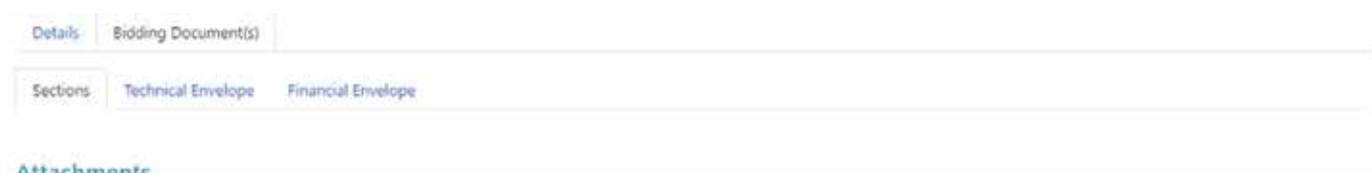

### Attachments

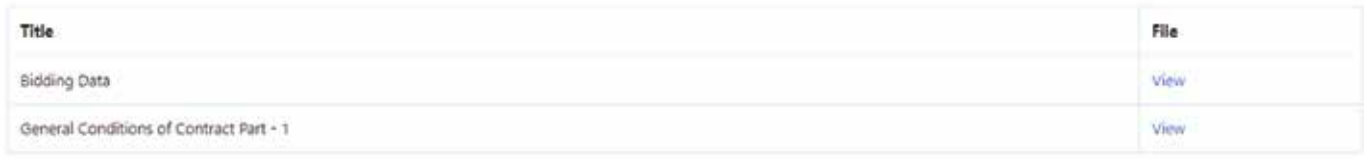

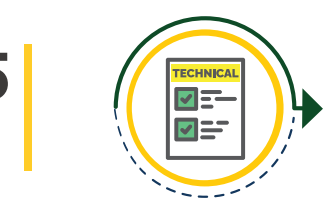

# **Technical Envelope - Appendi-**<br> **Seconding Dynamic questions and attachments will be available f**

Dynamic questions and attachments will be available for the bidder. User will click on each Appendice and will be able to see the sample document and instructions given by the NHA personnel. In order to proceed, Bidder must respond to all mandatory appendices

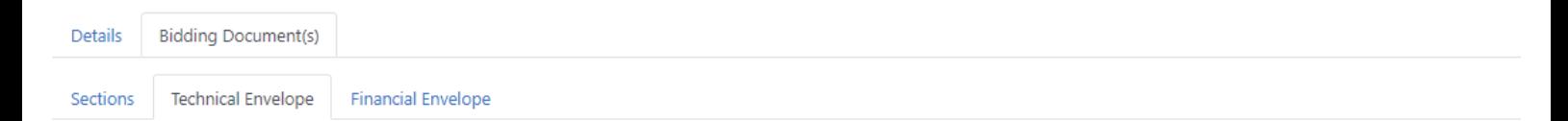

### **Technical Envelope**

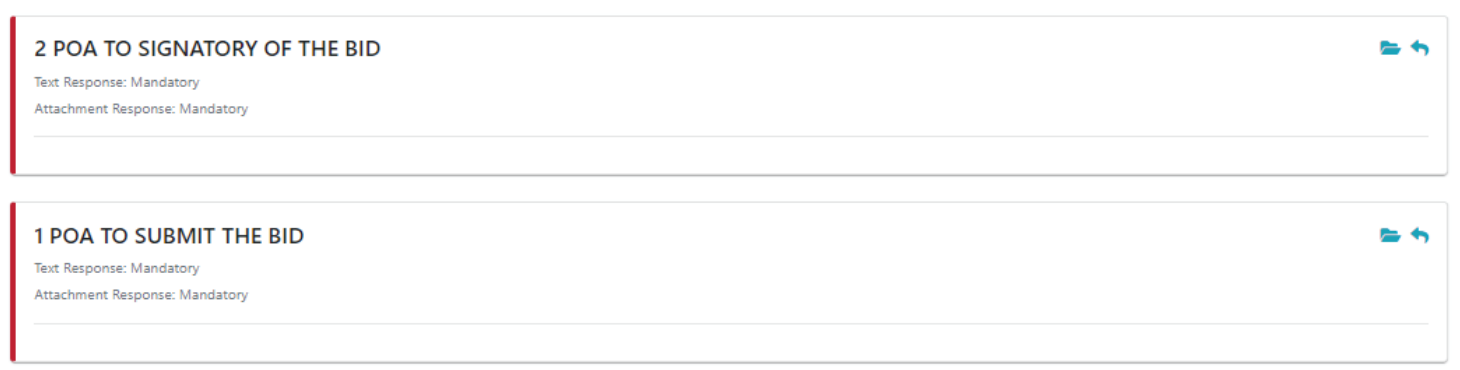

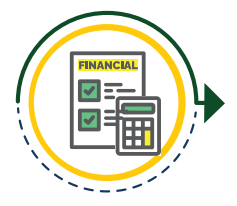

## **Financial Envelope - Bill of Quantities 6**

Under the financial envelope, Bidder will be able to see the Bill of quantities. If the NHA personnel has made estimated cost visible then user must be able to go above or below the given cost by a desired percentage. Discount or Premium settings are based on either item or on total price of the bill.

**Bill Of Quantities** 

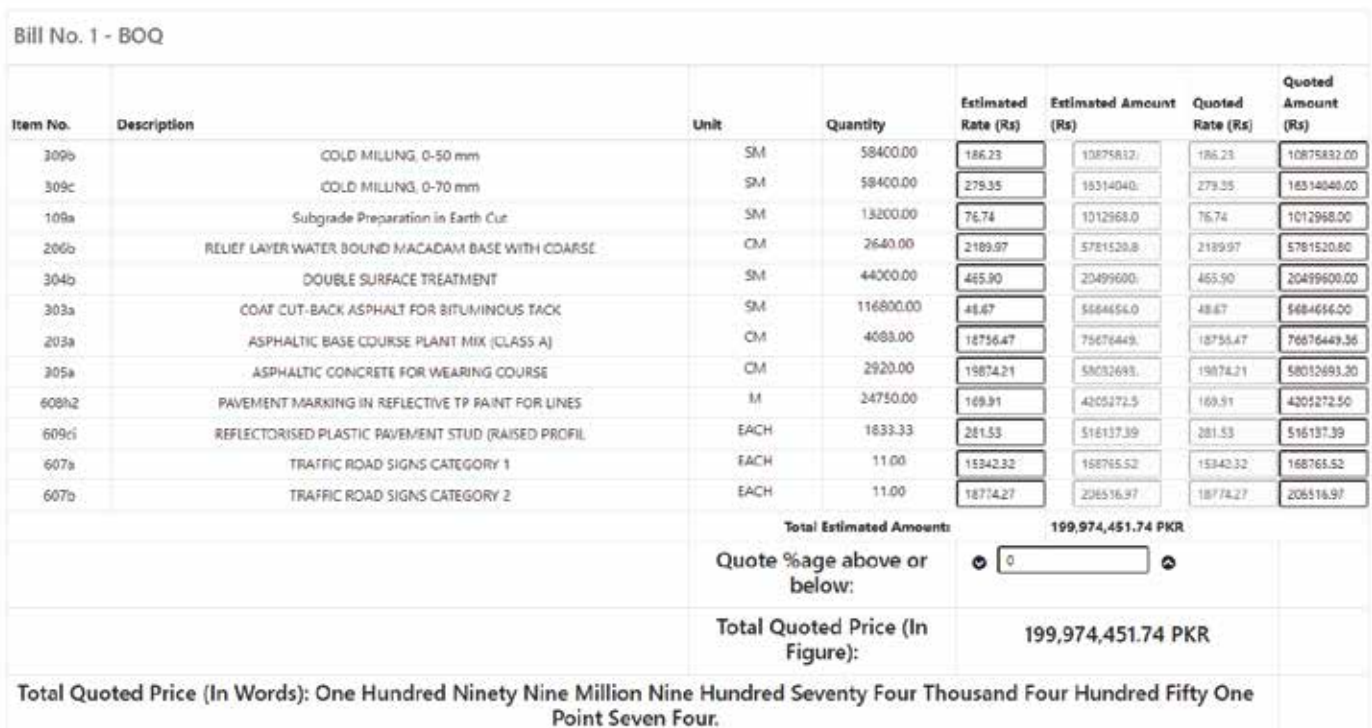

### **Save Bid Cost**

Under the financial envelope, Bidder will be able to see the Bill of quantities. If the NHA personnel has made estimated cost visible then user must be able to go above or below the given cost by a desired percentage. Discount or Premium settings are based on either item or on total price of the bill.

Total Bid Amount (In Figure):9,437,632,860.35 PKR Total Bid Amount (In Words): Nine Billion Four Hundred Thirty Seven Million Six Hundred Thirty Two Thousand Eight Hundred Sixty Point Three Five.

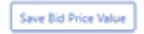

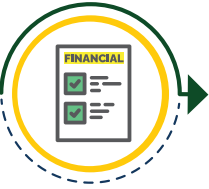

# **Financial Envelope - Appendices**

Dynamic questions and attachments will be available for the bidder. User will click on each Appendice and will be able to see the sample document and instructions given by NHA personnell. In order to proceed. Bidder must respond to all mandatory appendices.

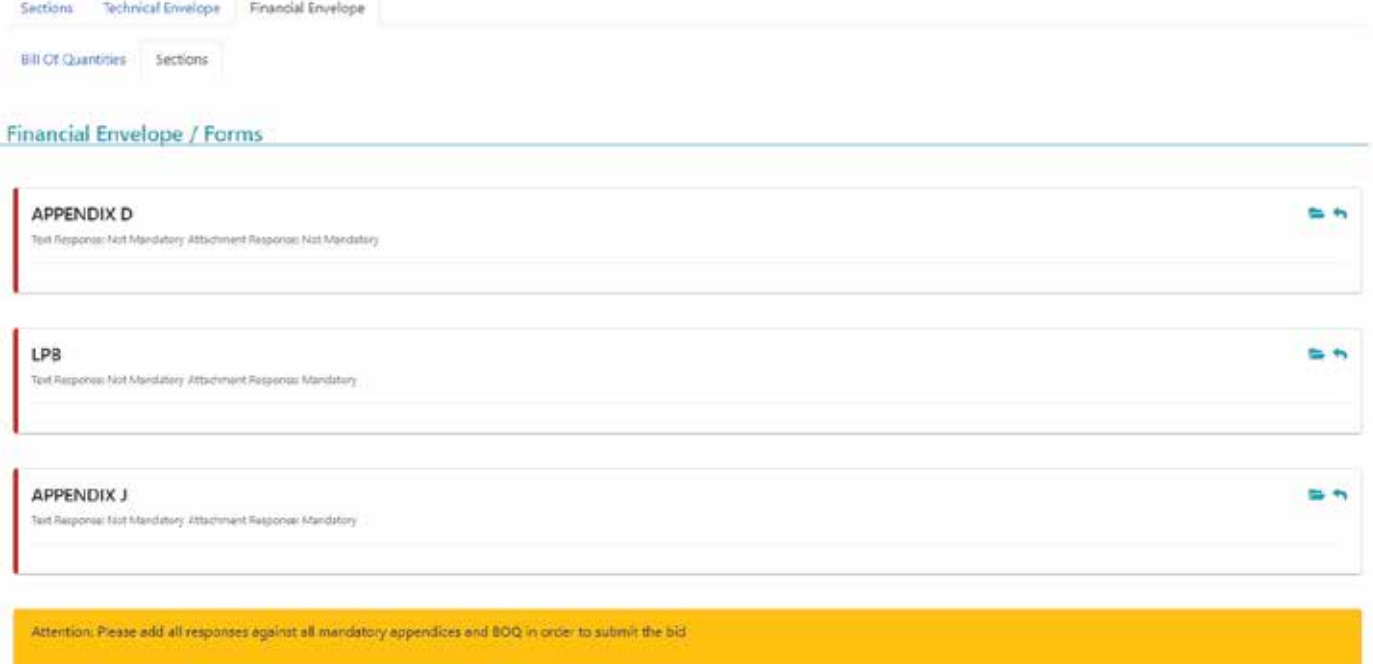

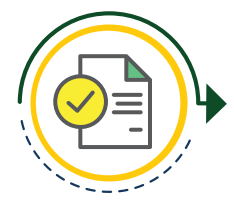

## **Finalize Response and Courier**

Bidder must finalize the response on e-bidding system and after clicking on "Finalize Response", an auto generated PDF will be available to download. User must submit this bid to mentioned address before bid submission date & time

### . e-Bid encrypted and locked successfully.

- . For submission of nardcopy of e-Bid, click @ Rowsload (10) and prepare the hard copy of e-Bid as per instructions mentioned in the Bidding Document /
- Request for Proposal . Hard copy of e-Bid must be submitted before the deadline for submission of Bid.

Submit Bid Response Withdraw Bid Response

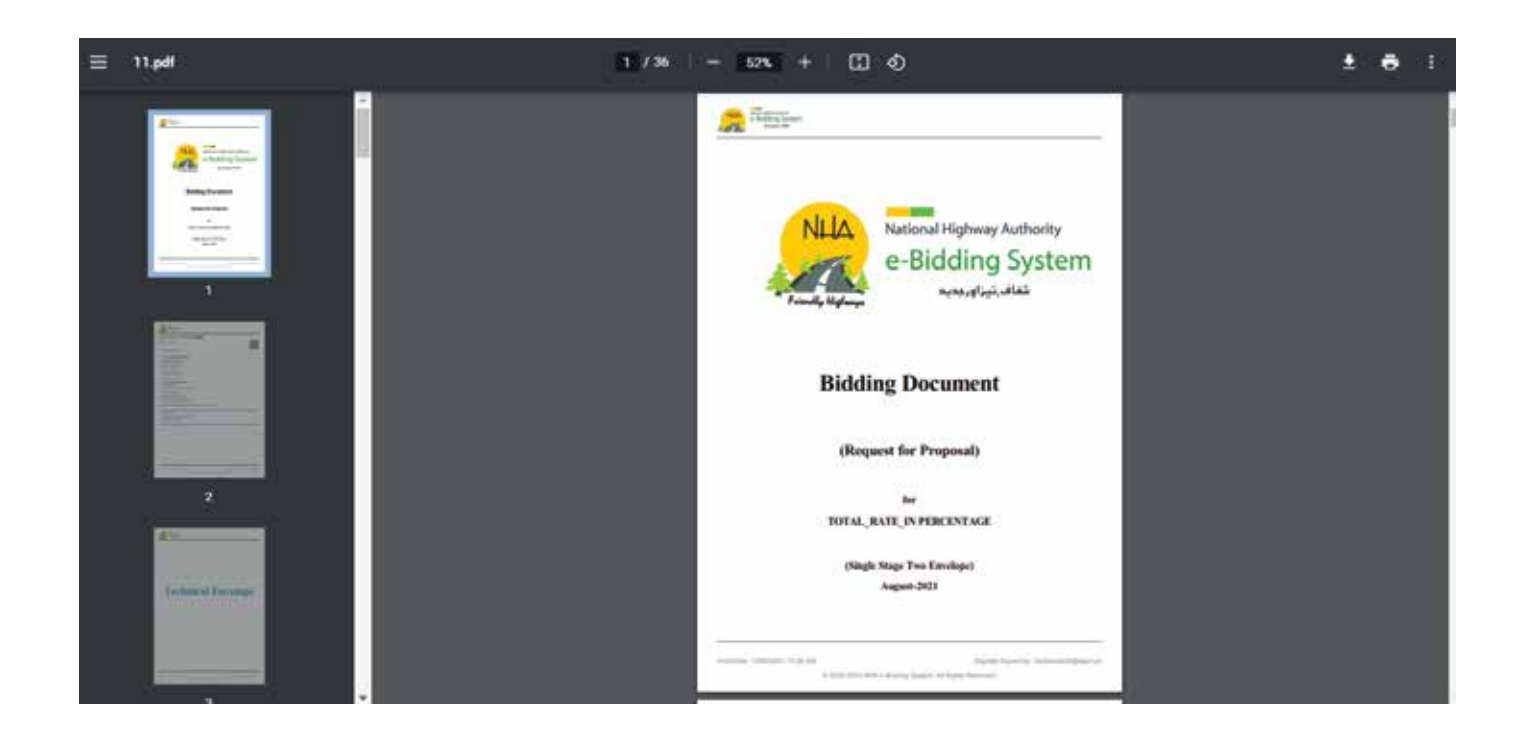